# **TEMPO™ SATA E2P eSATA Host Controller for PCI Express Slot**

# **Quick Start Guide for Tempo SATA E2P**

### **You Should Have**

The following item should be included in your product package:

- One Tempo SATA E2P card
- Low profile PCI bracket

The following items are required (sold separately):

- One or more external Serial ATA drive enclosures
- One or more external Serial ATA (eSATA) data cables

### **System Requirements**

The Tempo SATA E2P requires the following in order to operate in your system:

- Internet access (for driver download)
- One available PCI Express (PCIe) slot
- OS X<sup>®</sup> Version 10.3 or later, or Windows<sup>®</sup> 7, Vista®, or XP with SP2 or later installed\*

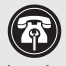

**Support Notes:** We recommend that you make a backup of important  $\sum_{n=1}^{\infty}$ information on your system's current hard drive prior to installing new hardware or software.

When handling computer products, you must take care to prevent components from being damaged by static electricity. Before opening your computer or removing parts from their packages, always ground yourself first by touching a metal part of the computer, such as a port access cover, and work in an area free of static electricity; avoid carpeted areas. Handle all electronic components only by their edges, and avoid touching connector traces and component pins. Also, avoid touching the logic board and any of its components.

\* Creating RAID volumes under Windows requires dynamic disk storage, a formatting option available with Windows Server 2008 R2, Windows Server 2003 SP1, Windows 7 Professional, Enterprise or Ultimate (32- and 64-bit versions), Windows Vista Enterprise or Ultimate (32- and 64-bit versions), or Windows XP Professional (32- and 64-bit versions).

In order to create RAID volumes larger than 2TB, you must do one of the following: Span (link together in a virtual chain) the volumes, and then format them as NTFS. -**OR**- Use GPT formatting. Note that drives and volumes with GPT formatting are not visible to any version of Windows XP Professional, nor to the 32-bit version of Windows Server 2003 SP1.

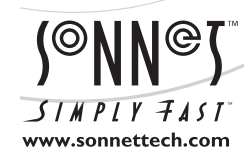

Remember to register your product online at http://registration.sonnettech.com to be informed of future upgrades and product releases. Software updates and links are available from the Sonnet web site at www.sonnettech.com. • Online support form available at http://supportform.sonnettech.com. Sonnet Technologies Customer Service hours are Mon.-Fri., 7 a.m.–4 p.m. Pacific Time • Customer Service Phone: 1-949-472-2772 • E-mail: support@sonnettech.com Sonnet Technologies, Inc., Irvine, California USA • Tel: 1-949-587-3500

©2012 Sonnet Technologies, Inc. All rights reserved. Sonnet, the Sonnet logotype, Smpy Fast, the Simply Fast logotype, and Tempo are trademarks of Sonnet Technologies, Inc. Mac, the Mac logo, Mac Pro, OS X, and<br>Power Mac a Power Mac are trademarks of<br>QS-TSATAII-E2P-E-M-080312

# **Quick Start Guide for Tempo SATA E2P**

### **Installation Preparation**

Prior to installing the Tempo SATA E2P into your system and connecting any drive enclosures, you should familiarize yourself with the parts to be installed. We also strongly recommend that you read the sections in your computer's user manual that address PCI Express card installation.

Data cables with eSATA connectors are required for use with the Sonnet Tempo Card and drive enclosures. Bare SATA drives and some old drive enclosures use SATA I connectors; use of these devices with the Tempo card require cables with a SATA I connector on one end. SATA I to eSATA cables are available separately from Sonnet. **Figure 1** shows both eSATA and SATA I connectors.

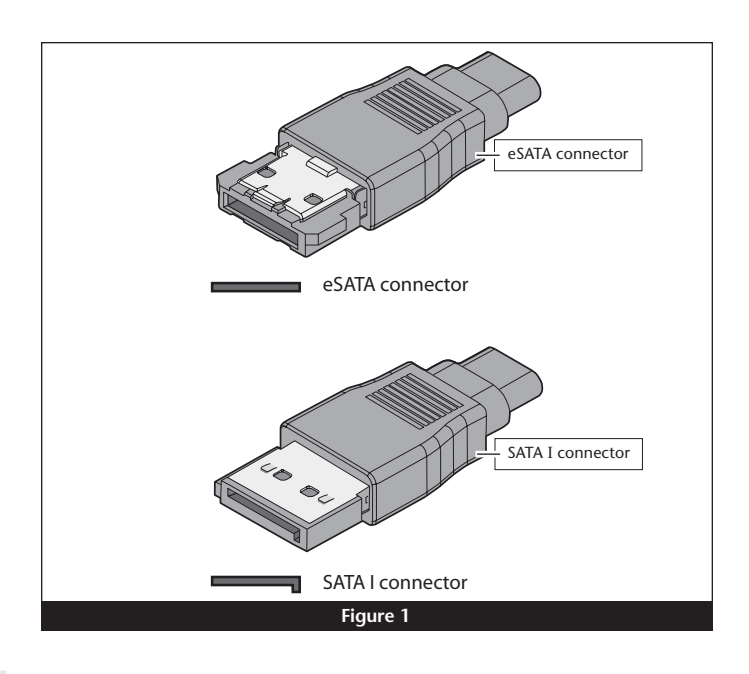

### **Hardware Installation Steps for All Users**

Before installing software, you must first install the Tempo card.

- **1.** Shut down you computer, and then open it to access the expansion card area (PCI Express slots); refer to your computer's user manual for specific information.
- **2.** Locate an available PCI Express slot and remove its access cover. Windows users skip to the next step; Mac OS users:
	- Mac Pro (Mid 2012), Mac Pro (Mid 2010), Mac Pro (Early 2009) and pre-2008 Mac Pro users may install the card into any available slot; Mac Pro (Early 2008) users must only use slot 3 or 4.
	- Power Mac G5 users should use slot 2 or 4, or slot 3 if necessary.
- **3.** Remove the Sonnet card from its packaging, and then install it into the slot; **make sure the card is firmly seated and secured**.
- **4.** Close your computer. Windows users, please skip to next page.

### **Software Installation Steps for OS X Users**

- **1.** Turn on your computer; depending on the computer and operating system used:
	- If you installed the card into a Mac Pro (Mid 2012), Mac Pro (Mid 2010), Mac Pro (Early 2009), Mac Pro (Early 2008), or Power Mac G5, proceed to step 2.
	- If you installed the card into a pre-2008 Mac Pro, depending on which version of Mac OS X your computer is running, Expansion Slot Utility will open. If it does not open by itself, you must do so manually (Expansion Slot Utility is located in the /System/Library/CoreServices folder). Select the appropriate configuration (your Sonnet card is an x1 card), and then click Quit if the default configuration was appropriate, or click Save and Restart if you changed the configuration.
- **2.** Log onto the Internet. Go to http://www.sonnettech.com/ support/kb/kb.php, click on the Computer Cards link, and then click on the PCIe Cards link.
- **3.** Locate and click the Tempo SATA E2P link, then click the Driver link, and then click the Tempo SATA E2P Driver (OS X) appropriate for your setup.
- **4.** Click the Download Now button. If your browser is set to open files automatically after downloading, the software installer will launch automatically; skip to step 8. Otherwise, the file will be downloaded.
- **5.** Locate the file you just downloaded and double-click it; a new window will appear.
- **6.** Double-click the Sonnet installer package icon to launch the installer.
- **7.** When the *Welcome to the SonnetSATA E1P/E2P/E342P Installer* window appears, click Continue.
- **8.** When the *Important Information* window appears, click Continue.
- **9.** When the *Software License Agreement* window appears, read the license, click Continue, and then click Agree.
- **10.** When the *Select a Destination* window appears, accept the default destination or choose a new destination, and then click Continue.
- **11.** When the *Easy Install* window appears, click Continue, enter your name and password, and then click OK.
- **12.** While the driver is installed, a progress bar appears. When the *Software was successfully installed* screen appears, click Close; you may now use the Tempo card with your system. Skip to Formatting Drives Connected to Tempo SATA E2P on the next page.

# **Quick Start Guide for Tempo SATA E2P**

### **Software Installation Steps for Windows 7 Users**

This procedure requires an active Internet connection.

- **1.** Turn on your computer and log in; during startup, an *Installing Device Driver Software* pop-up will appear, followed by a message that the device driver software was *not* successfully installed. Close the message.
- **2.** Click Start > Control Panel. In the *Control Panel* window, click Device Manager. If you haven't disabled User Account Control (UAC), a *UAC* window will appear; click Continue.
- **3.** When the *Device Manager* window appears, click the arrow next to Other devices to expand the list. Right-click "RAID Controller" and select Update Driver Software.
- **4.** When the *Update Driver Software* window appears, click "Search automatically for updated driver software".
- **5.** Windows will automatically download and install the driver; this may take several minutes. While the drivers are installed, a progress bar will appear.
- **6.** When the next window appears, click Close; you may now use the Tempo card with your system.

 **Support Note:** After its driver software has been updated, Tempo SATA E2P will be listed as a Silicon Image SiI3132 SoftRaid 5 Controller under Storage Controllers in *Device Manager* under Windows 7.

## **Software Installation Steps for Windows Vista Users**

This procedure requires an active Internet connection.

- **1.** Turn on your computer and log in; during startup, a *Found New Hardware* window will appear.
- **2.** Select the "Locate and install driver software (recommended)" option. If you haven't disabled User Account Control (UAC), a *UAC* window will appear; click Continue.
- **3.** Windows will automatically download and install the driver; this may take several minutes. While the drivers are installed, a progress bar will appear.
- **4.** When the message stating your devices are ready to use appears, click Close; you may now use the Tempo card with your system.

 **Support Note:** After its driver software has been **EXPLORED SATA E2P** will be listed as a Silicon Image SiI3132 SoftRaid 5 Controller under Storage Controllers in *Device Manager* under Windows Vista.

### **Software Installation Steps for Windows XP Users**

This procedure requires an active Internet connection.

**1.** Turn on your computer and log in; during startup, a *Found New Hardware Wizard* window will appear. Select "Yes, this time only" or "Yes, now and every time I connect a device", and then click next.

- **2.** When the next window appears, select the "Locate and install driver software (recommended)" option, and then click next.
- **2.** When the next window appears, select the "Install the software automatically" option, and then click next.
- **3.** Windows will automatically download and install the driver; this may take several minutes. While the drivers are installed, a progress bar will appear.
- **4.** When the message stating your devices are ready to use appears, click Close; you may now use the Tempo card with your system.

**Support Note:** After its driver software has been installed, Tempo SATA E2P will be listed as a Silicon Image SiI3132 SoftRaid 5 Controller under SCSI and RAID Controllers in *Device Manager* under Windows XP.

### **Formatting Drives Connected to Tempo SATA E2P**

Tempo SATA E2P supports up to two direct-connect drives, or up to 10 drives in enclosures with either a port multiplier or a hardware RAID controller. Mac users may use Disk Utility (found in the Utilities folder within the Applications folder) to set up connected drives for use. Windows users may use Windows drive formatting tools—you may locate more information by using "format volume", and "create striped volume" as search items in Windows Help.

### **Using the Tempo SATA E2P Card**

Listed here is some general information about using the Tempo card:

#### **Windows Users:**

• Always shut down your computer and drives before disconnecting the drives or their cables from the Sonnet card.

#### **Mac Users:**

- Always eject any drive from the desktop ("eject" it or drag it to the trash) before disconnecting it from its cable or the Sonnet card.
- Connected drives occasionally may not appear when you first turn on your computer; restart your computer (choose Restart… from the Apple menu) to allow the connected drives to be used. This is a known issue that is being investigated and should be fixed with a future driver update.